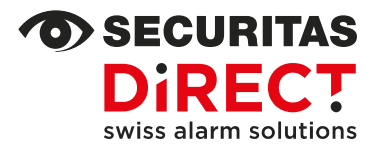

BENUTZER-BERECHTIGUNG

Admin

# Aktivierung der APP-Konten und Codes Alarmsystem Neo

Ihr Kontakt Customer Service Internet www.securitas-direct.ch

E-Mail-Adresse customercare@securitas-direct.ch

Kundendienst 0848 123 651

Falls Sie Ihr neues Alarmsystem mit der Smartphone-APP bedienen möchten, ist zu Beginn der Installation die vorausgefüllte Liste «APP-Konten» zwingend notwendig. Die noch offenen Punkte **c)** – **i)** werden zusammen mit unserem Techniker ausgefüllt.

Unser Techniker wird danach mit der Installation und Programmierung Ihres Alarmsystems beginnen und zu gegebener Zeit das erste APP-Konto, welches als «Systemadministrator» definiert wurde, aktiveren. Danach können Sie selbständig folgende Punkte ausführen:

# **AKTIVIERUNG BENUTZER/-INNEN MIT EINEM VORGÄNGIG ERSTELLTEN APP-KONTO**

Ihr Alarmsystem muss hierfür komplett ausgeschaltet sein. Öffnen Sie Ihre Smartphone-APP und gehen Sie folgendermassen vor:

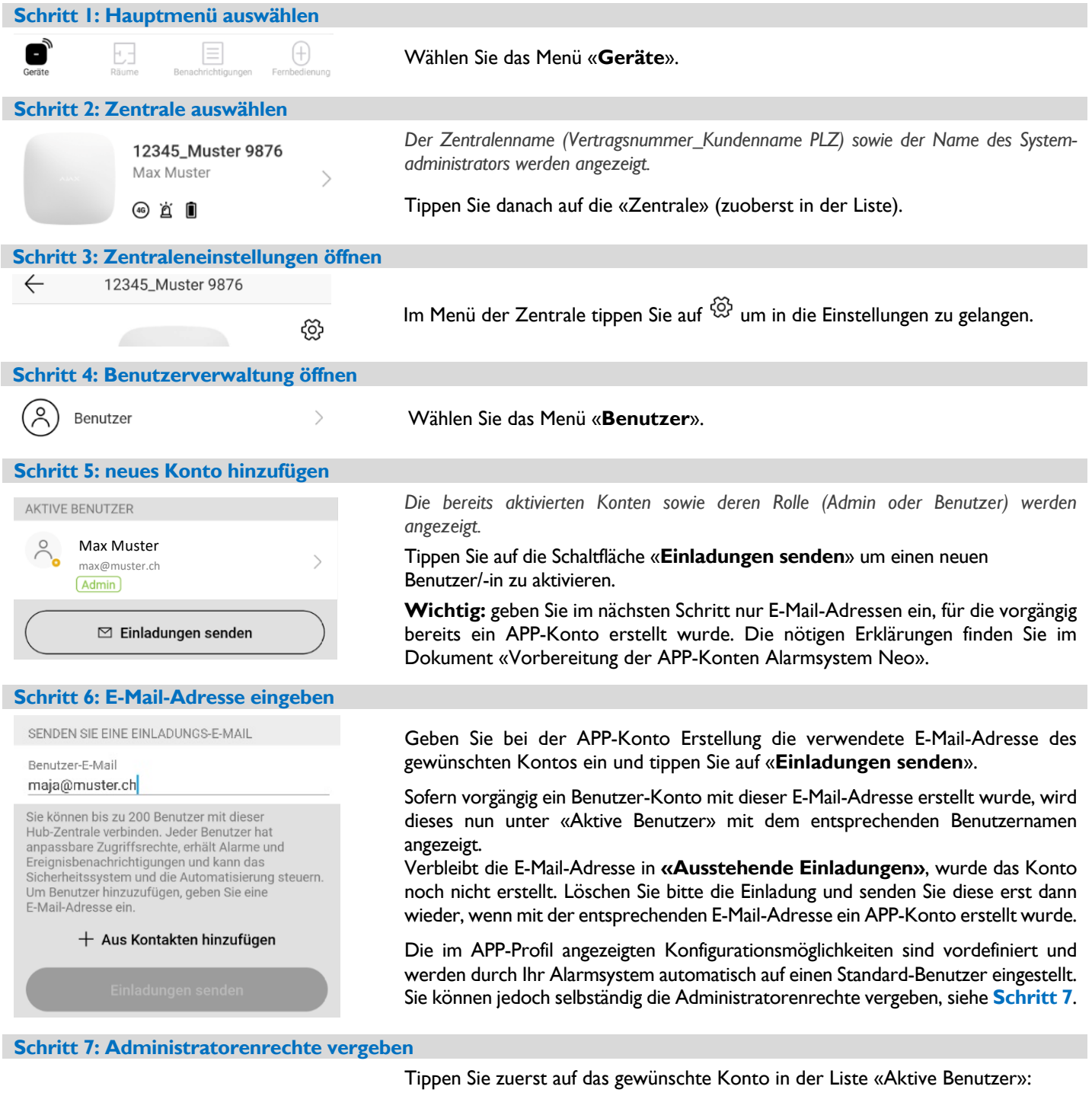

aktivieren Sie danach den Balken «**Admin**».

**Wichtig:** mit den Administratorenrechten können sämtliche APP-Konten, die Zugriffsrechte und die Benutzercodes verwaltet werden. Securitas Direct empfiehlt, diese zusätzlichen Rechte an **max. 3 Konten** zu vergeben.

#### **OD SECURITAS DIRECT**

### **AKTIVIERUNG BENUTZER- / BEDROHUNGSCODE OHNE APP-KONTO**

Jedes APP-Konto verfügt über einen eigenen Benutzer- sowie Bedrohungscode. Jeder APP-Benutzer/-in verwaltet seine Codes selbst.

Für Benutzer/in ohne APP-Konto ist jedoch der Systemadministrator für die Erstellung sowie Verwaltung von Benutzer-/ resp. Bedrohungscodes zuständig. Ihr Alarmsystem muss hierfür komplett ausgeschaltet sein. Öffnen Sie Ihre Smartphone-APP und gehen Sie folgendermassen vor  $\rightarrow$  gehen Sie zuerst in die Zentraleneinstellungen, siehe **Schritt 1 – 3** auf der Vorderseite, gefolgt von:

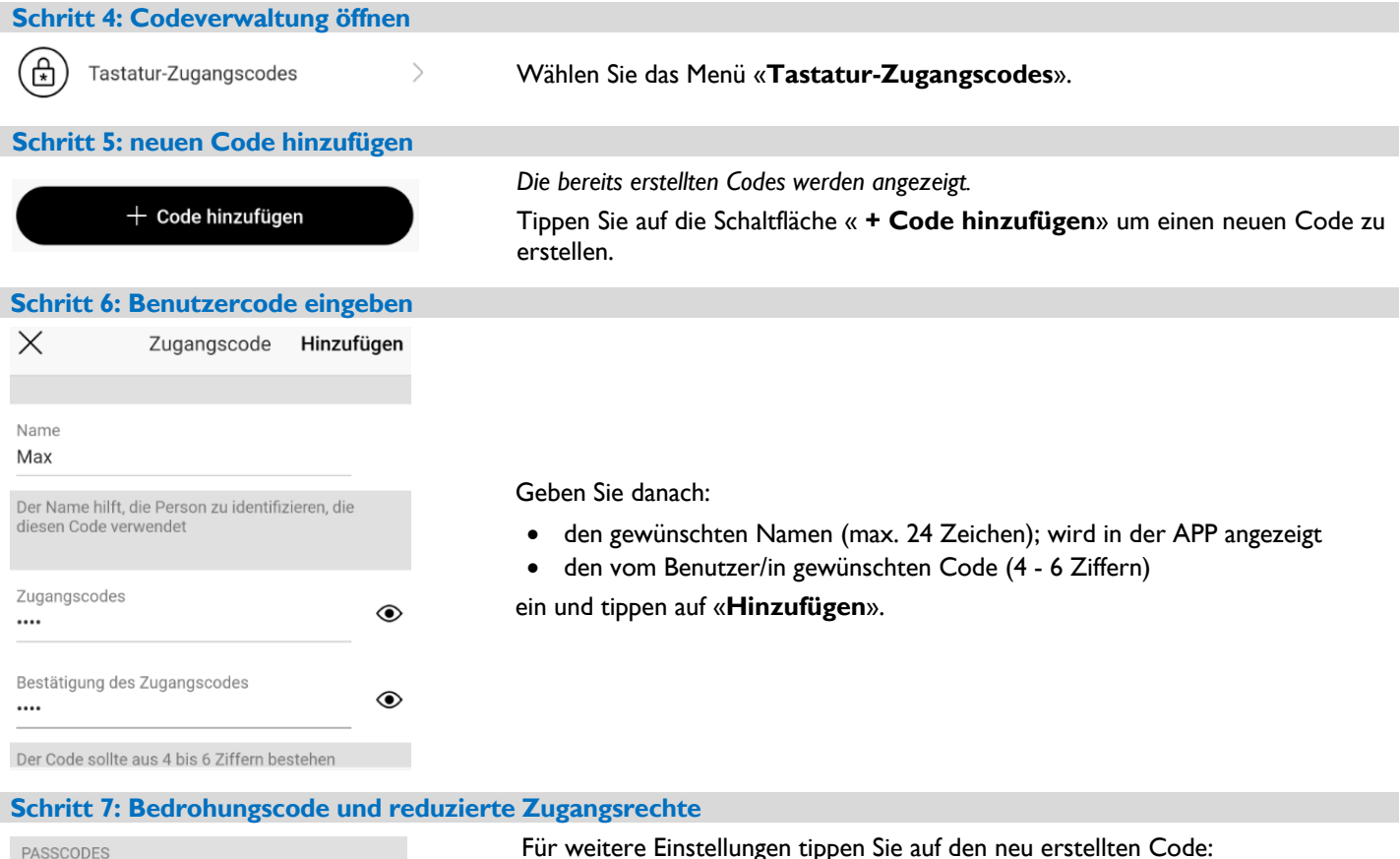

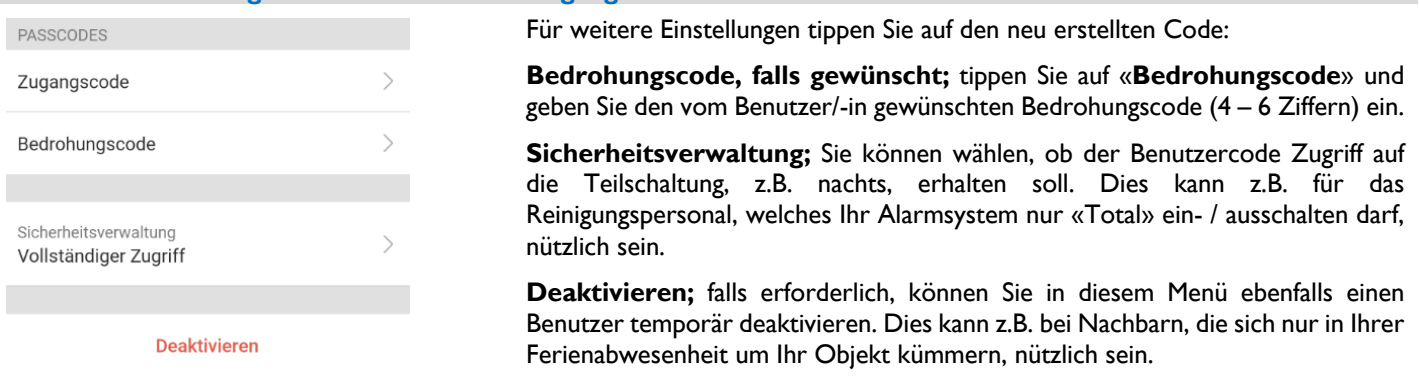

#### **REDUZIERTE ZUGANGSRECHTE; NUR FALLS NEBEN-GRUPPEN PROGRAMMIERT**

Ein Standard-Alarmsystem besteht aus einer Haupt-Gruppe. In diesem Fall sind keine weiteren Einstellungen mehr möglich/nötig.

Verfügt Ihr Alarmsystem über Neben-Gruppen, können Sie die Zugangsrechte auf den programmierten Gruppen reduzieren:

**APP-Konto** à gehen Sie in die Benutzereinstellungen (**Schritt 7**), wählen Sie das Menü «Gruppen», reduzieren Sie die Zugriffsrechte.

Benutzercode ohne APP-Konto → gehen Sie in die Codeeinstellungen (Schritt 7), wählen Sie das Menü «Sicherheitsverwaltung» und reduzieren Sie die Zugriffsrechte.

# **NACH DER INSTALLATION**

Nach der Inbetriebnahme Ihres Alarmsystems können die APP-Konten sowie die Benutzer- / Bedrohungscodes wie in diesem Dokument beschrieben verwaltet (hinzufügen, ändern, löschen) werden. Beachten Sie folgende Grundregeln:

- Ein Benutzer/-in mit einem eigenen APP-Konto kann seinen persönlichen Benutzer- sowie Bedrohungscode selbst verwalten
- Sämtliche restlichen Verwaltungen erfolgen ausschliesslich durch APP-Benutzer/-innen mit Administratorenrechten
- Falls Sie einen neuen APP-Benutzer/-in aktivieren wollen, muss immer zuerst ein APP-Konto erstellt werden. Die nötigen Erklärungen finden Sie im Dokument «Vorbereitung der APP-Konten Alarmsystem Neo».